## **Windows 7`JYbhQuick Reference Guide**

The Windows client enables a PC to deliver j c]W gYfj ]Wg normally offered by a desktop phone. The WYbhU'gc delivers a friendly user interface for services qi VX Uq directory access, instant messaging, and video VU `\* q"

### **Making a Call**

- Select the **L**Phone icon from the bottom menu
- The Dialpad tab will appear
- Enter the name or number of the user
- Click **Call** or press **Enter**
	- OR
- Select the  $\bullet$  contact tab from the bottom menu
- Search for a contact
- Right click the on the contact's name and then select call

OR

- Double click on the contact's name (call is the client's default behavior but this may be changed in *Preferences*)
- Once the call is placed a separate dialog box will appear with additional services
- Select the video icon to escalate the call to video

Note: The client's default behavior is to start all calls as audio only but this can be modified to attempt video by default in *Preferences > Video* 

### *Answering Calls*

When a call is alerting, by default the client will present a call window with options to answer via audio or video or decline the call

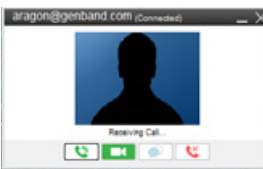

• The video option will be unavailable if either party has video disabled

*Note: Additional notification options are available in Preferences > Calls*

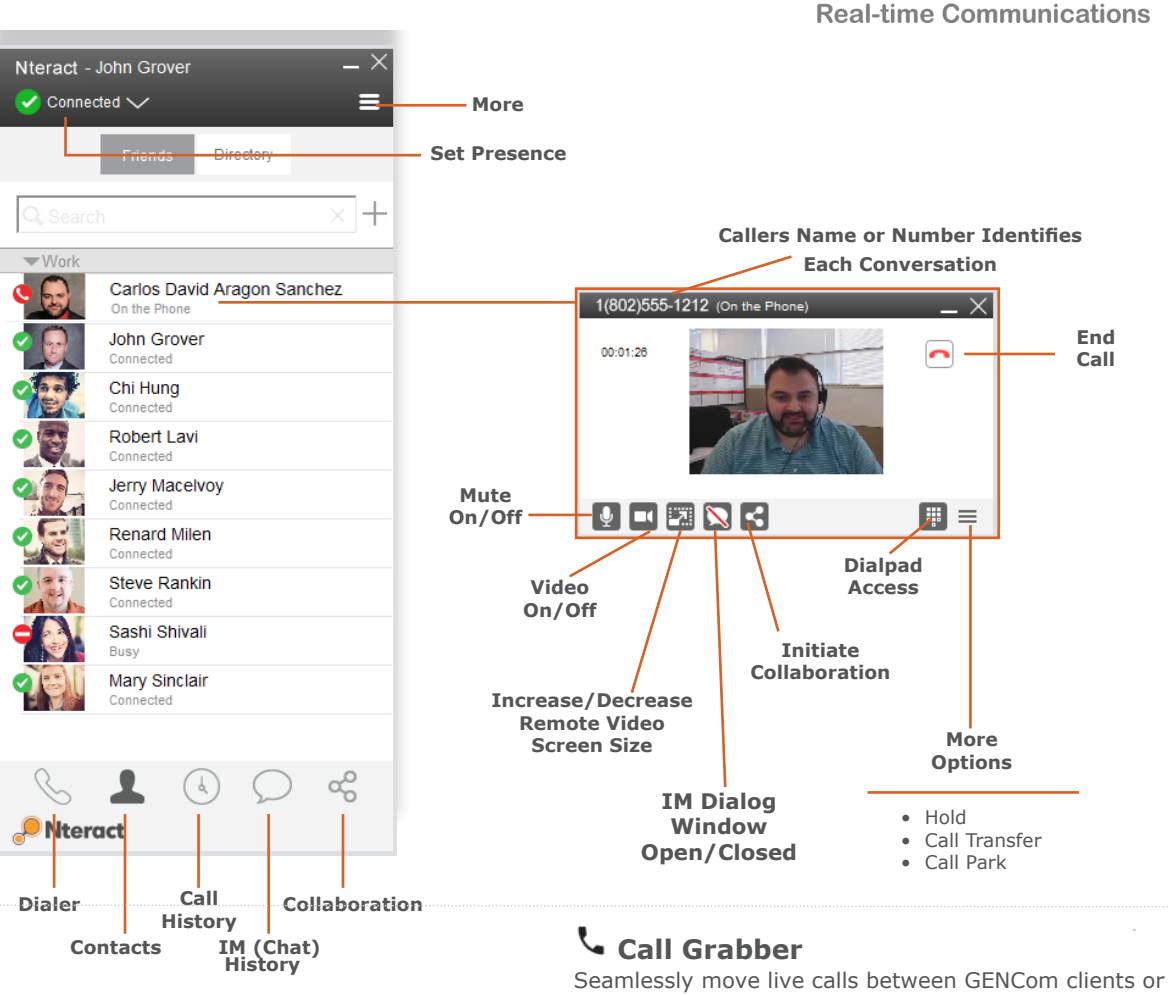

connected devices.

#### **Hosting an Audio Conference**

H\Y K ]bXck q 7 `]Ybh is integrated with the MeetMe 7cbZYfYbW Services and can launch an audio bridge, k ]h\ mci Ug moderator, in a single click.

- From the client Header elect the **More** icon
- A dialog box appears select **Host Conference**
- The client will log into the conference bridge and start the call
- An IM dialog window will also appear to provide moderator controls as well as the name or number of each participant as they join or leave the conference

# *• Dial \*25* from GENCom Desktop Client to grab a live

**Temovi** 

call • Calls can be moved back and forth multiple times.

*Note: Available on wired, Wi-Fi or 3G/4G data networks. Only calls answered or originated via Nuvia VoIP clients/ devices can be grabbed; includes desktop VoIP phone, GENCom Desktop Client and GENCom Mobile Clients*

# **Windows Client Quick Reference Guide**

# **Using the Global Address Book**

The Contacts Directory is located at the bottom of the client

- Select **Contacts** and the select **Directory** at the top
- Enter a name or part of a name in the search field, names will appear below that match your query
- Select a match from the choices listed or enter more letters to refine the search
- Once a user has been selected, right click their name –a dialog box will appear with multiple actions such as call, IM, E-mail, etc
- Double clicking the user's name will either call or IM the contact(*call is the client's default behavior but this may be changed in Preferences*)

# **Adding Personal Contacts (Friends)**

*Note: Adding Personal Contacts makes the client more functional as it creates a quick way to check the availability (presence) of co-workers and quickly connect. To view a contact's presence, they must first be added as a Personal Contact (Friends)*

- As directed above, search for a contact, select the contact and right click on the contact's name
- A dialog box will appear, select **Add Contact**
- The contact's detail's will appear
- You may edit this information, add the user to a group or select a custom ring tone
- Select **Show Availability** to be sure you can see the user's presence status
- Click **Save**

## **Deleting Personal Contacts**

- Select the contact you are wishing to remove
- Right click the contact then select Delete

## **Organizing Your Personal Contacts**

- Click the **More** icon located in the upper right menu bar
- Select **Nteract > Edit Groups**. This will open the Groups window
- Double click on the **<Add New Group>**line
- Enter the name of the group you with to add
- Click **Close**
- To assign a user to a group, select a user and select **Edit..**
- The user's contact details will appear
- The Groups you have created will appear in the **Groups Field dropdown box**.
- **• Choose a Group** and click **Save**

### **Setting Your Presence**

- Presence is an easy and effective way to see your co-workers' status and let others know when you are available, on the phone, out of the office.
- To set your Presence, Click on the down arrow in the client's top header bar
- The dropdown menu will show all the current predefined status OR allow you to set a personalized state via **"New Note"**
- Enter a state and select **'OK'**

#### **Viewing Other Users' Presence**

*Note: To view another contact's presence, they must first be added as a Personal Contact (Friends)*

- Select the **Contacts Menu**
- Select **Friends** at the top
- The user's presence icon can be found to the left of their name. It will also be displayed in text under their name. If a custom note has been added it will display in this text.

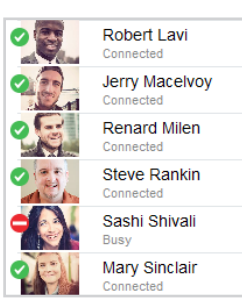

## **Sending Instant Messages**

*Note: The client's default behavior when double clicking a contact is to place a call. This can be altered via Preferences, Miscellaneous*

• From the contact list, right click the on the contact's name and then select Send IM –an IM dialog box will appear

#### *OR*

• From the contact list, double click on the contact's name -an IM dialog box will appear (See note above)

# **Sending Email**

- From the contact list, right click the on the contact's name and then select Send E-mail
- new email window will appear

## **Call History/Call Logs**

Users can access their Call History from the clock icon at the bottom of the client window

• From the call history section, choose a sort function

AII Dialed Received

- Double click on a contact to place a call *OR*
- Right click on the contact and choose an action from the dialog box that appears
- The call logs include a call type:

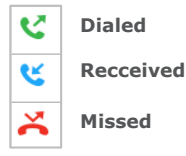

## **Collaboration**

*Note: Collaboration services are optional. This icon only appears if these services have been enabled. Collaboration services include screen share or multiparty video conferencing and screen share*

- Selecting the **Collaboration** icon launches a tab to select users and invite them to a session
- The client's online help includes detailed instructions on using these services

### **Digitel Europe Ltd**

Communications Centre, 1 Ivy Street, Priory Industrial Estate, Birkenhead, Wirral CH41 5EE

Tel: 0151 650 0065 • Fax: 0151 650 1162 • Web: www.digiteleurope.co.uk • Mail: mail@digiteleurope.co.uk

Connected  $\bullet$  Away  $\mathbf{\Omega}$ Out To Lunch  $\bullet$ Busy 0 On Vacation  $\bullet$ Do Not Disturb

Appear Offline

New Note... Manage Notes...